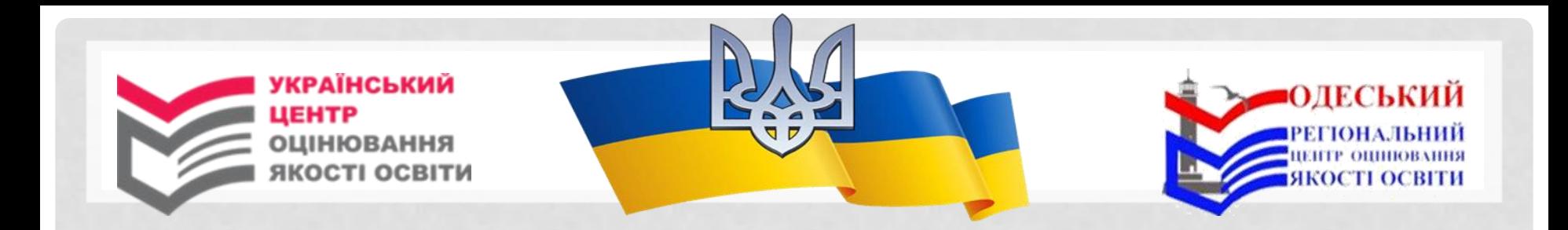

# **ІНСТРУКЦІЯ**

## **щодо установлення та практичного використання мобільного додатка Порталу Дія**

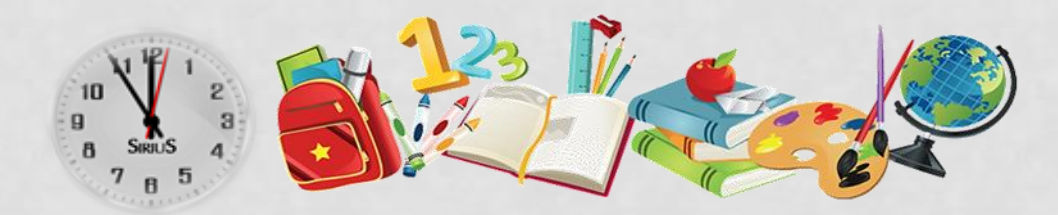

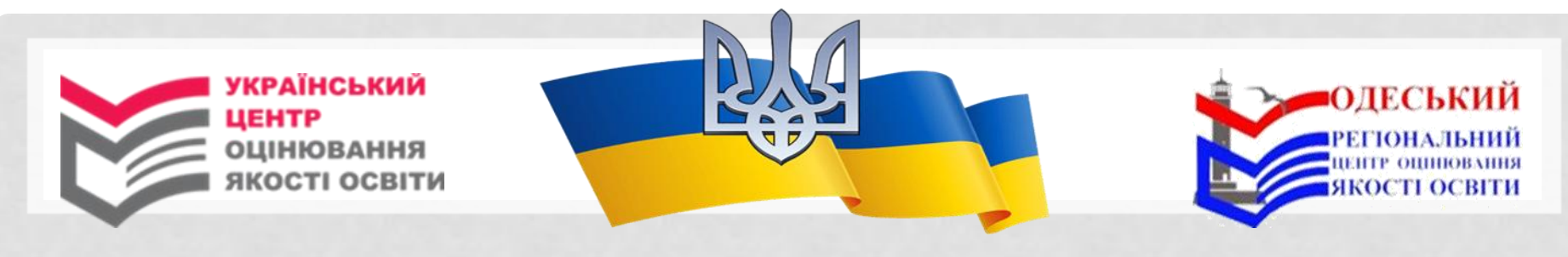

### **УСТАНОВЛЕННЯ ДОДАТКУ ПОРТАЛУ ДІЯ** ЗАВАНТАЖИТИ ДОДАТОК ПОРТАЛУ ДІЯ НА СМАРТФОН МОЖНА, СКОРИСТАВШИСЬ ДОДАТКАМИ ІЗ PLAY MARKET АБО APP STORE.

- 1. Увімкніть мобільний пристрій. 2. На пристрої зайдіть у мобільний додаток Play Market або App Store.
- 3. У полі «Пошук» уведіть «Дія».

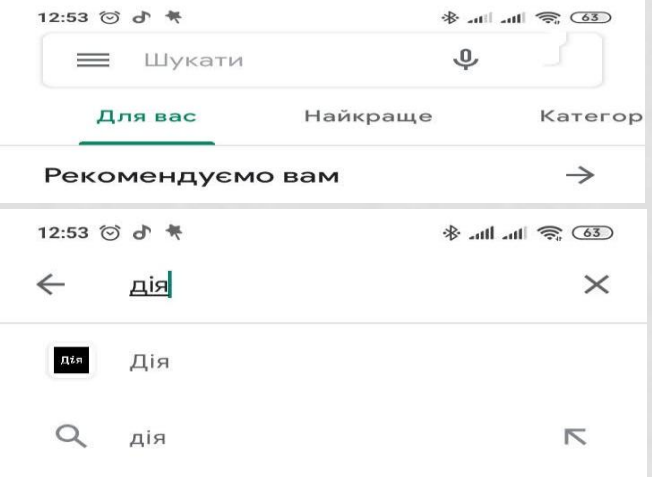

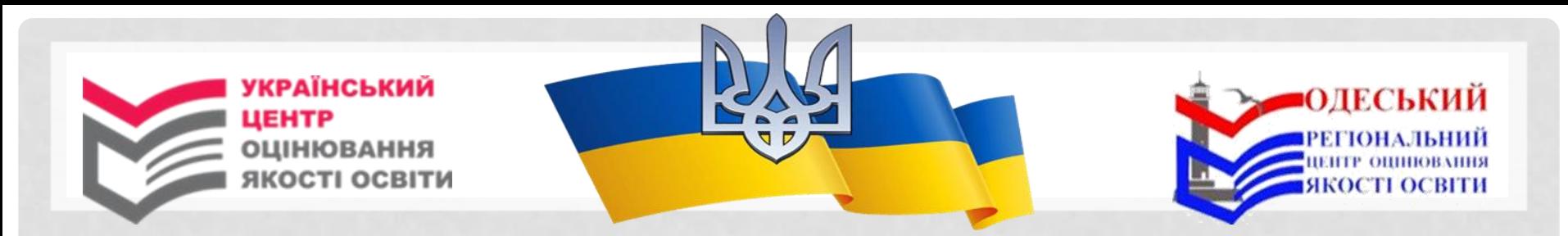

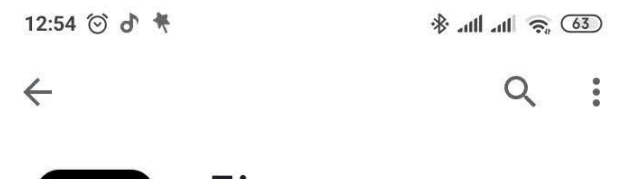

Дія **Ministry of Digital Transformation of Ukraine** 

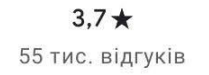

Дія

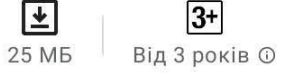

 $3+$ 

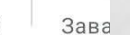

# 4. Натисніть кнопку «Установити». 5. Відкрийте додаток Порталу Дія.

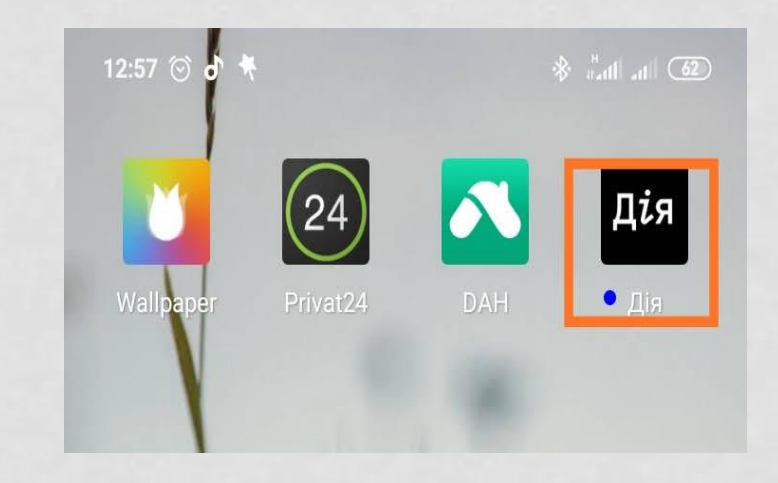

Установити

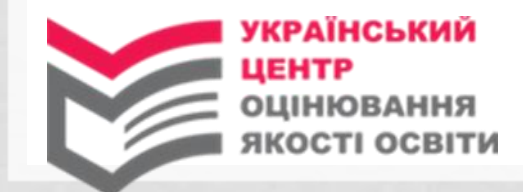

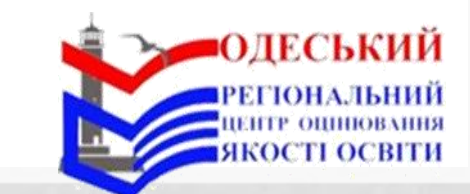

6. Ознайомтеся з інформацією, натисніть кнопку «Увійти».

Дія

#### Це - Дія

Цифрова держава у вашому смартфоні: цифрові документи та посвідчення, інформація про майно, пенсію, сімейний стан тощо.

Зараз все, що держава знає про вас, буде тут, під рукою. Згодом у застосунку з'являться всі онлайн-послуги та національні опитування.

 $0000000$ 

Увійти

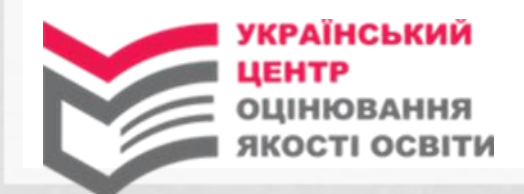

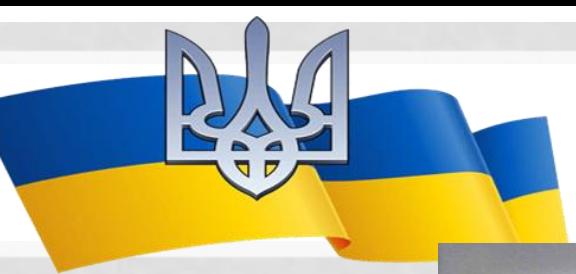

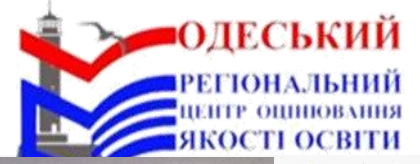

**KDOK134** 

#### Будь ласка, авторизуйтесь

Щоб увійти у застосунок, потрібна безпечна ідентифікація через технологію BankID.

- 1. Оберіть свій банк з тих, які приєдналися до системи.
- 2. Увійдіть до свого інтернет-банкінгу та надайте згоду на передачу інформації застосунку Дія

Ми потурбувалися, щоб процес реєстрації у застосунку був швидким та безпечним.

Будь ласка, ознайомтесь зі змістом Повідомлення про обробку персональних даних.

nonc

bank **f**e

7. Авторизуйтеся, пройшовши ідентифікацію через технологію BankID:

-ознайомтеся зі змістом повідомлення про обробку персональних даних;

- оберіть банк яким ви користуєтеся із випадного списку;

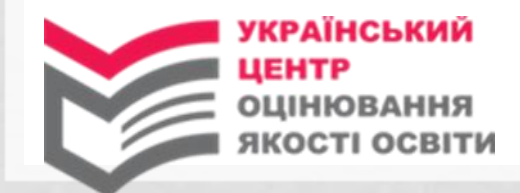

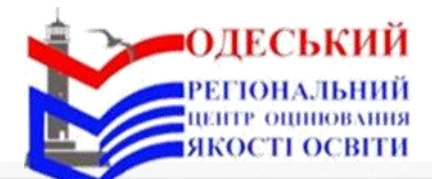

- увійдіть до свого інтернет-банкінгу та надайте згоду на передавання інформації додатку Порталу Дія, натиснувши кнопку «Підтвердити».

 $24$ Вхід через Приват24

Додаток "Дія" хоче здійснити авторизацію за допомогою Приват24

З метою авторизації в додатку "Дія" надаю Міністерству цифрової трансформації України згоду на обробку таких персональних даних:

- прізвище, ім'я, по-батькові та стать
- реєстраційний номер облікової картки платника податків
- серія та номер паспорта
- e-mail адреса

 $\times$ 

- номер телефона
- адресу місця проживання
- місце народження

Додаток не отримає доступу до ваших  $\triangle$ фінансових даних у Приват24

Продовжуючи, я погоджуюсь, що прочитав(-ла) та розумію свої права, визначені законом Про захист персональних даних

Підтвердити

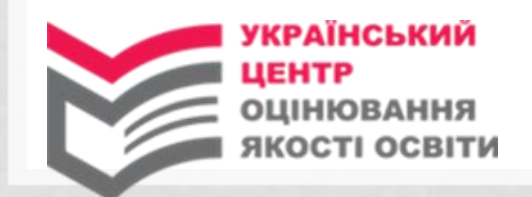

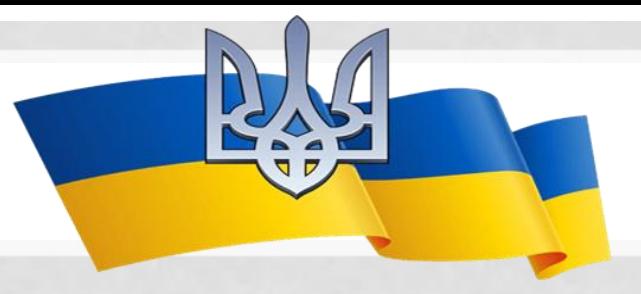

8. Придумайте код для входу у додаток.

9. За бажанням дозвольте використовувати Ваші біометричні дані (відбиток пальця та/або розпізнавання обличчя) для входу в додаток Порталу Дія та натисніть кнопку «Дозволити».

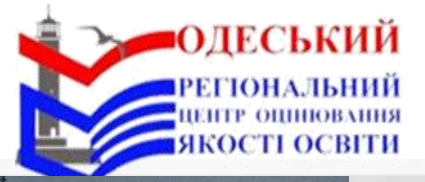

#### Придумайте код з 4 цифр

Цей код ви будете вводити для входу у застосунок Дія.

 $0000$ 

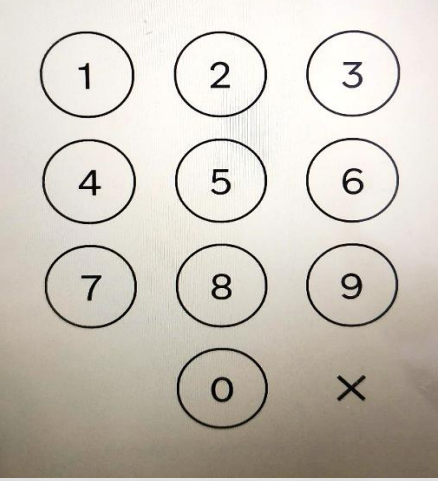

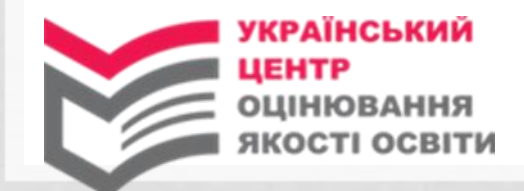

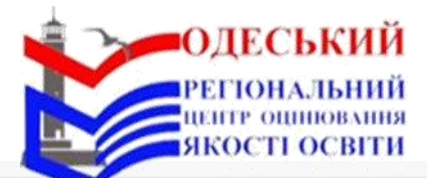

### **ВиуДії**

Дія

Dig

Ми щодня працюємо над тим, щоб зробити<br>ваше життя зручнішим.

Тепер важливі документи будуть завжди<br>доступні у смартфоні.

10. Натисніть «Перейти до документів».

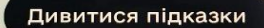

Перейти до документів

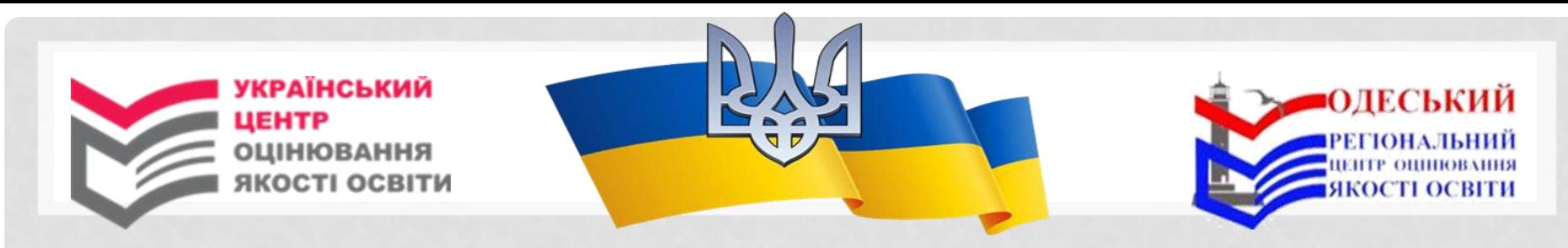

### **Перевірка електронних документів, що посвідчують особу, учасників**

### 1. Відкрийте додаток Порталу Дія та введіть код для входу.

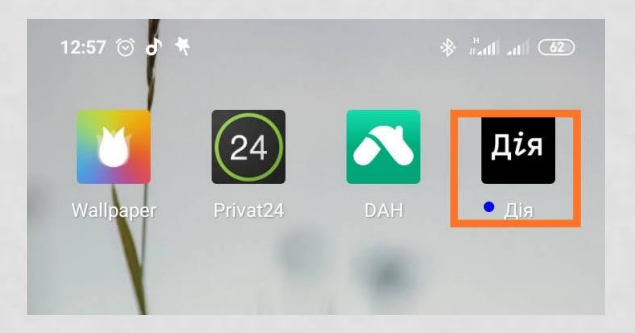

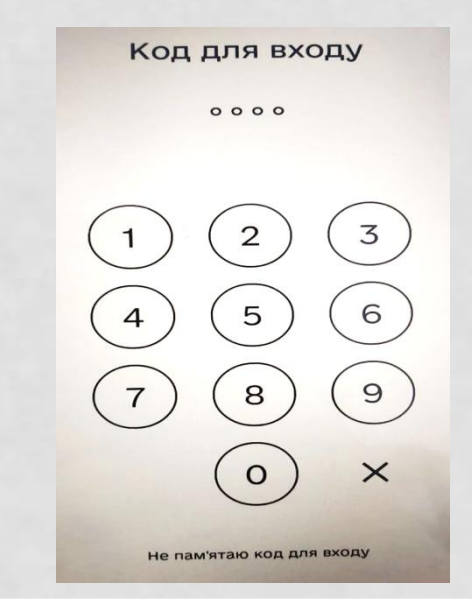

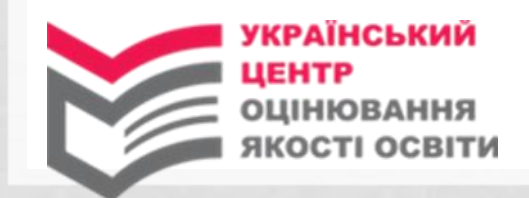

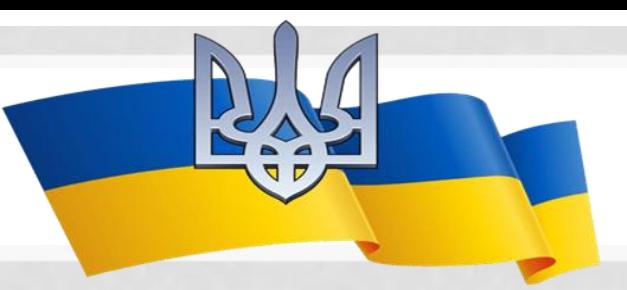

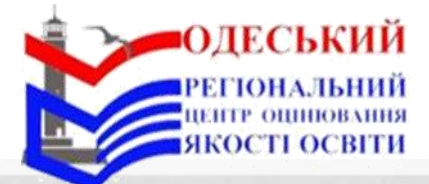

Дата народження: 01.01.938 Homep: FF 112233

Дані оновлено 17.02.2021 о 13:09

Повідомленн

(as)

 $\odot$ 

Дія

Закордонний паспорт ₩

**Рюрикович** Святослав **Ігорьович** 

2. Для перевірки дійсності електронного документа, що пред'являє учасник на своєму мобільному пристрої:

- зайдіть на вкладку «Документи»;

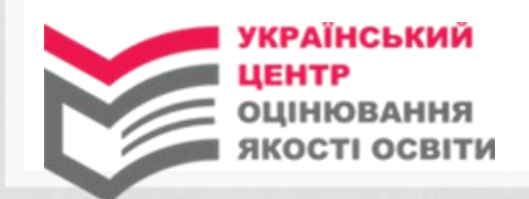

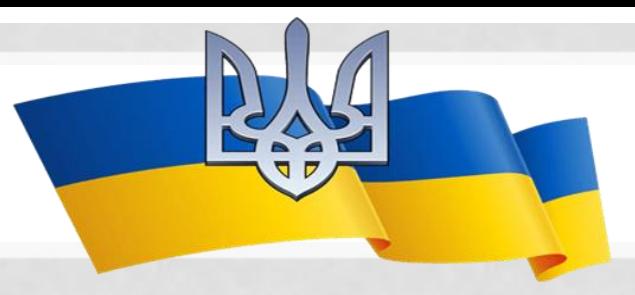

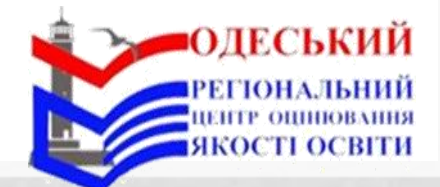

- у верхньому правому куті натисніть кнопку сканера QR-кодів;

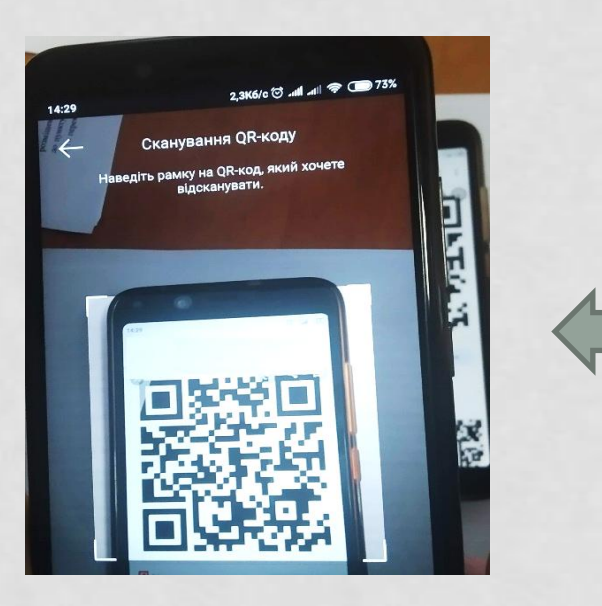

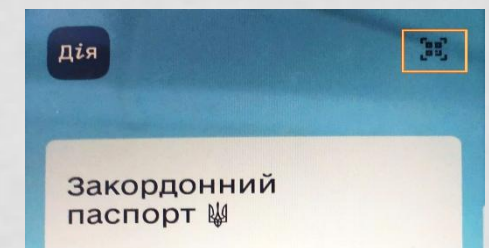

- наведіть рамку сканера на QR-код, згенерований на Мобільному пристрої учасника (*QR-код одноразовий та діє протягом 3 хвилин).*

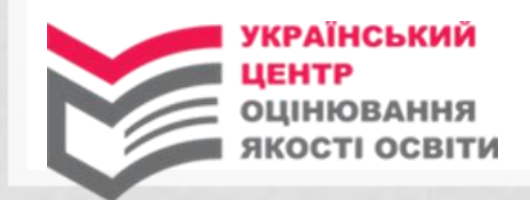

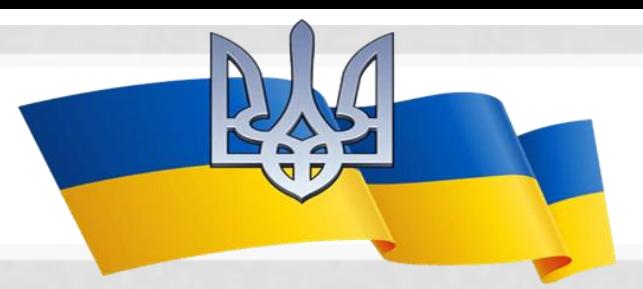

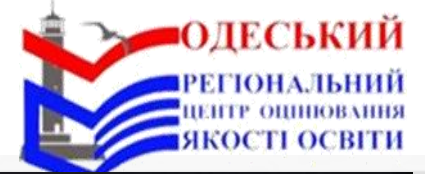

Перевірка документів

#### Документ знайдено

3. Після зчитування QR-коду на вашому мобільному пристрої:

- відкриється документ, що Посвідчує особу учасника, та з'явиться надпис «Документ знайдено». У такому випадку вірогідність документа вважається підтвердженою;

Закордонний паспорт №

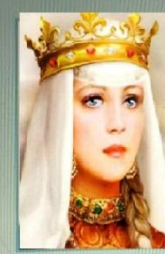

Дата народження:<br>01.01.1032

HOMeD: FT 332211

ПІДПИС

**Рюрикович** Анна Ярославна

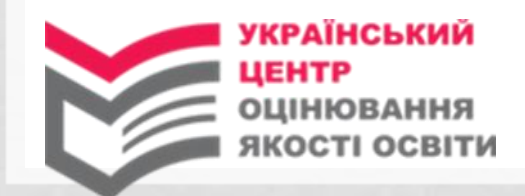

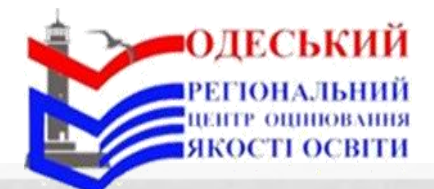

# - з'явиться надпис «*Час сесії валідації QR-коду вичерпано або він недійсний*», якщо QR-код згенеровано довше ніж 3 хвилини тому, – вірогідність документа НЕ підтверджено;

Час сесії вичерпано

**Yac ceciï** валідації QR-коду вичерпано або **він недійсний** 

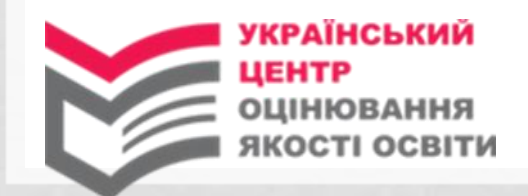

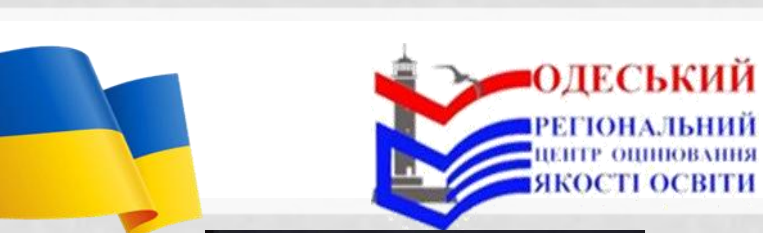

Обробка **Невідомий QR-код** 

- з'явиться надпис *«QR-код не зареєстровано в Дії*», якщо QR-код пред'явлений учасником не згенеровано додатком Порталу Дія, – вірогідність документа НЕ підтверджено.

**QR-код не** зареєстровано в Дії